# <span id="page-0-0"></span>**Guide de l'utilisateur du Téléchargeur FANZA de CleverGet**

Produit : [http://www.cleverget.com/fr/fanza-downloader/](http://www.cleverget.com/fr/fanza-downloader/?guide) Téléchargement : [https://www.cleverget.com/fr/downloads/cleverget.html](https://www.cleverget.com/downloads/fr/cleverget.html?guide=cleverget-fanza-downloader) Guide de l'utilisateur : [https://www.cleverget.com/fr/user-guide/fanza-downloader.html](https://www.cleverget.com/fr/user-guide/fanza-downloader.html?guide=cleverget-fanza-downloader)

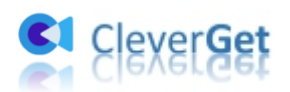

### **SOMMAIRE**

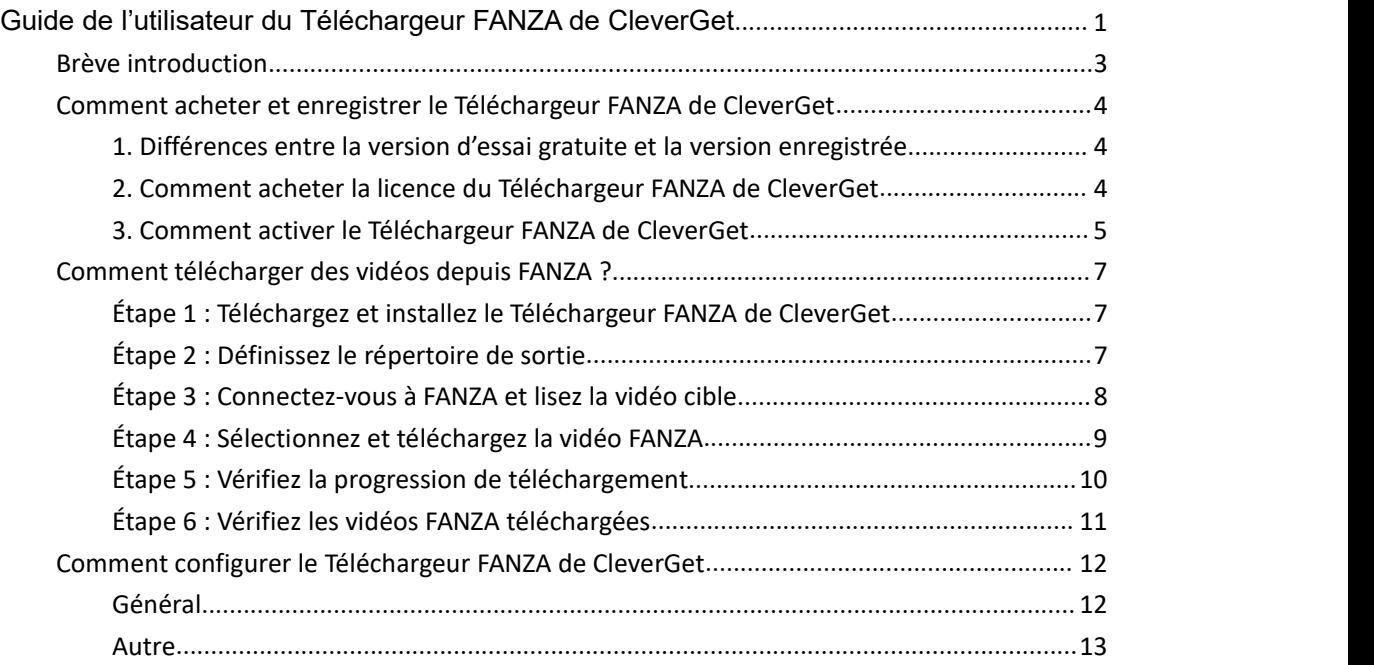

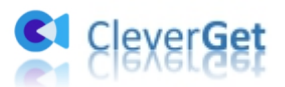

#### <span id="page-2-0"></span>**Brève introduction**

FANZA est un site japonais populaire de vidéo en streaming qui vous permet de regarder des vidéos jusqu'à 4K, et même des vidéos VR avec des appareils VR spéciaux. Vous pouvez même télécharger des vidéos FANZA pour les regarder hors ligne, à condition d'avoir téléchargé et installé DMM Player v2, un lecteur capable de lire les vidéos téléchargées à partir du site Web de FANZA (https://www.dmm.co.jp/) sur Windows, Mac et d'autres ordinateurs. Sans DMM Player v2, vous ne pouvez pas lire les vidéos FANZA téléchargées en raison de la protection DRM.

Cependant, avec le Téléchargeur FANZA de CleverGet, vous n'avez pas besoin de télécharger et d'installer DMM Player v2, ni de vous soucier de la protection DRM. Le Téléchargeur FANZA de CleverGet vous aide à télécharger et à convertir facilement les vidéos FANZA en fichiers MP4/MKV à 4K/1080P/720P pour un visionnage hors ligne illimité sur tous les lecteurs et appareils compatibles avec MP4/MKV.

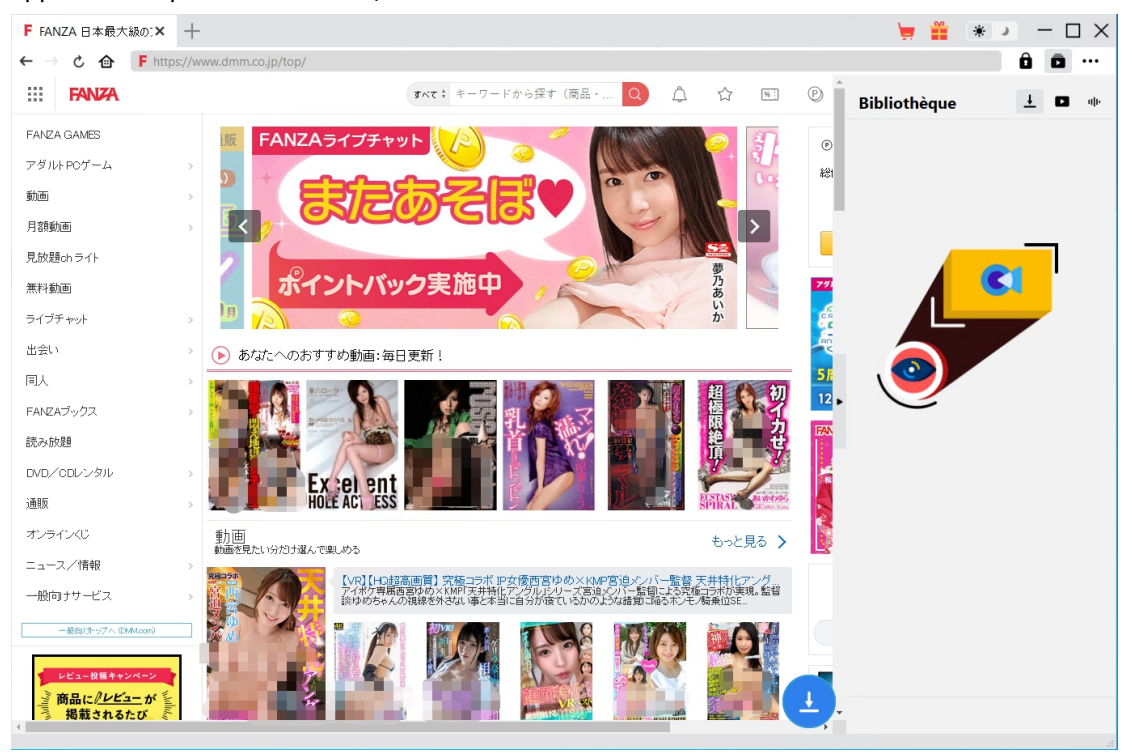

#### **Principales fonctionnalités du Téléchargeur FANZA de CleverGet :**

- 1. Télécharger les vidéos FANZA en résolution 4K/1080P/720P.
- 2. Télécharger et convertir les vidéos FANZA en fichiers MP4 ou MKV.
- 3. Enregistrer les métadonnées des vidéos FANZA comme le titre, la longueur, la taille, la qualité, le débit binaire, etc.
- 4. Navigateur intégré permettant de lire et de regarder les vidéos FANZA.
- 5. Permettre de regarder les vidéos FANZA hors ligne sur tous les appareils et lecteurs compatibles avec MP4/MKV.

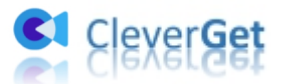

#### <span id="page-3-0"></span>**Comment acheter et enregistrer le Téléchargeur FANZA**

#### **de CleverGet**

#### <span id="page-3-1"></span>**1. Différences entre la version d'essai gratuite et la version**

#### **enregistrée**

Le Téléchargeur FANZA de CleverGet propose une version d'essai gratuite de 30 jours, pendant laquelle vous pouvez télécharger jusqu'à 3 vidéos depuis le site Web de FANZA. Une fois la version d'essai gratuite expirée, la fonction de téléchargement ne sera plus disponible, mais vous pourrez toujours l'utiliser pour rechercher, lire et regarder des vidéos en ligne. Pour vous débarrasser de la limitation de la version d'essai gratuite, vous devez activer et enregistrer le Téléchargeur FANZA de CleverGet.

## <span id="page-3-2"></span>**2. Comment acheter la licence du Téléchargeur FANZA de**

#### **CleverGet**

Pour enregistrer le Téléchargeur FANZA de CleverGet, vous devez d'abord acheter une licence. La licence d'enregistrement comprend 2 types : code d'un an et code à vie. Vous pouvez facilement acheter la licence du Téléchargeur FANZA de CleverGet à partir du site Web de CleverGet ou du programme.

A. Achetez le code de licence directement sur le site Web de CleverGet :

1. Sur Page du produit du [Téléchargeur](https://www.cleverget.com/fr/fanza-downloader/?guide=cleverget-fanza-downloader) FANZA de CleverGet, cliquez sur le bouton « Acheter maintenant » pour accéder à la section d'achat. Choisissez le type de licence souhaité et procédez au paiement. Le code de licence vous sera envoyé immédiatement par e-mail.

2. Ou ouvrez directement page d'achat de [CleverGet,](https://www.cleverget.com/fr/purchase.html?guide=cleverget-fanza-downloader) puis sélectionnez le module Téléchargeur FANZA de CleverGet et la validation avant de cliquer sur le bouton « Acheter » pour procéder au paiement.

B. Achetez la licence à partir de l'interface du programme CleverGet :

3. Ou, sur le programme CleverGet, cliquez sur l'icône à trois points \*\*\*, puis ouvrez l'option « Acheter maintenant » dans le menu déroulant pour accéder à la page d'achat de CleverGet. Choisissez ensuite le(s) module(s) et la validation pour procéder comme indiqué ci-dessus.

4. Ou, sur le programme CleverGet, cliquez sur le bouton « Activer » **D** pour accéder au « Centre d'activation ». Choisissez les modules que vous souhaitez acheter, puis cliquez sur le bouton « Acheter ». Sur la page d'achat des modules CleverGet, choisissez le module et la

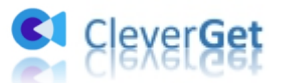

validation appropriés, puis effectuez le paiement.

5. Ou, si vous avez déjà acheté et activé des modules CleverGet, sur l'interface du « Centre d'enregistrement », vous pouvez voir le bouton « Renouveler » juste à côté de tout module activé, en cliquant sur lequel vous pouvez acheter un code de licence de renouvellement pour renouveler l'utilisation.

**Remarque :** Vous pouvez acheter la licence de tout autre module de CleverGet de la manière mentionnée ci-dessus. Plus vous achetez de modules, plus vous bénéficiez d'une remise élevée.

#### <span id="page-4-0"></span>**3. Comment activer le Téléchargeur FANZA de CleverGet**

Après avoir acheté la licence, ouvrez votre boîte email et copiez le code de licence. Ensuite, enregistrez et activez le module Téléchargeur FANZA de CleverGet de la manière suivante :

- A. Sur le programme CleverGet, cliquez sur le bouton « Activer »  $\blacksquare$  pour accéder au
- « Centre d'activation ». Copiez et collez le code d'enregistrement dans le champ Code.

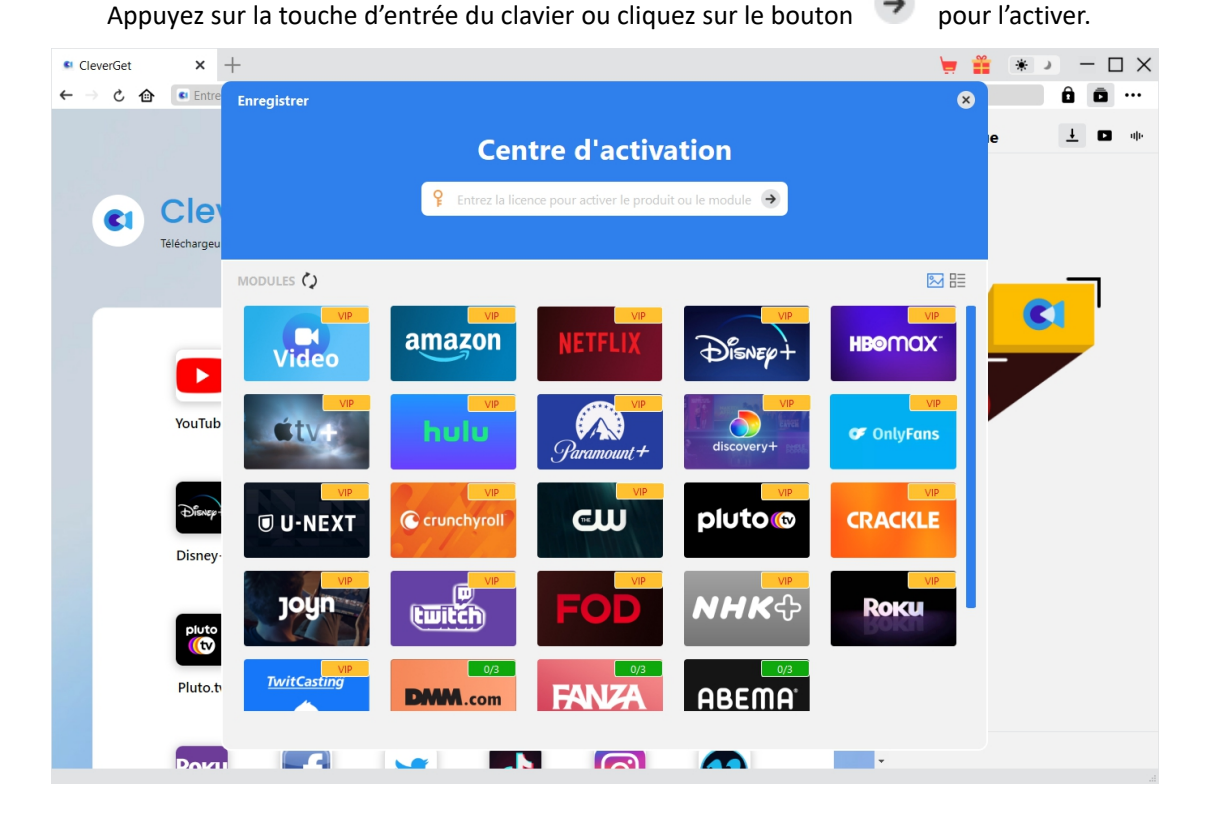

B. Ou, sur le programme CleverGet, cliquez sur l'icône à trois points \*\*\*, puis cliquez sur l'option « Enregistrer » pour entrer dans le « Centre d'activation » afin d'activer le Téléchargeur FANZA de CleverGet avec le code d'enregistrement valide que vous avez déjà acheté.

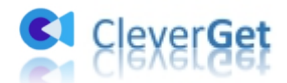

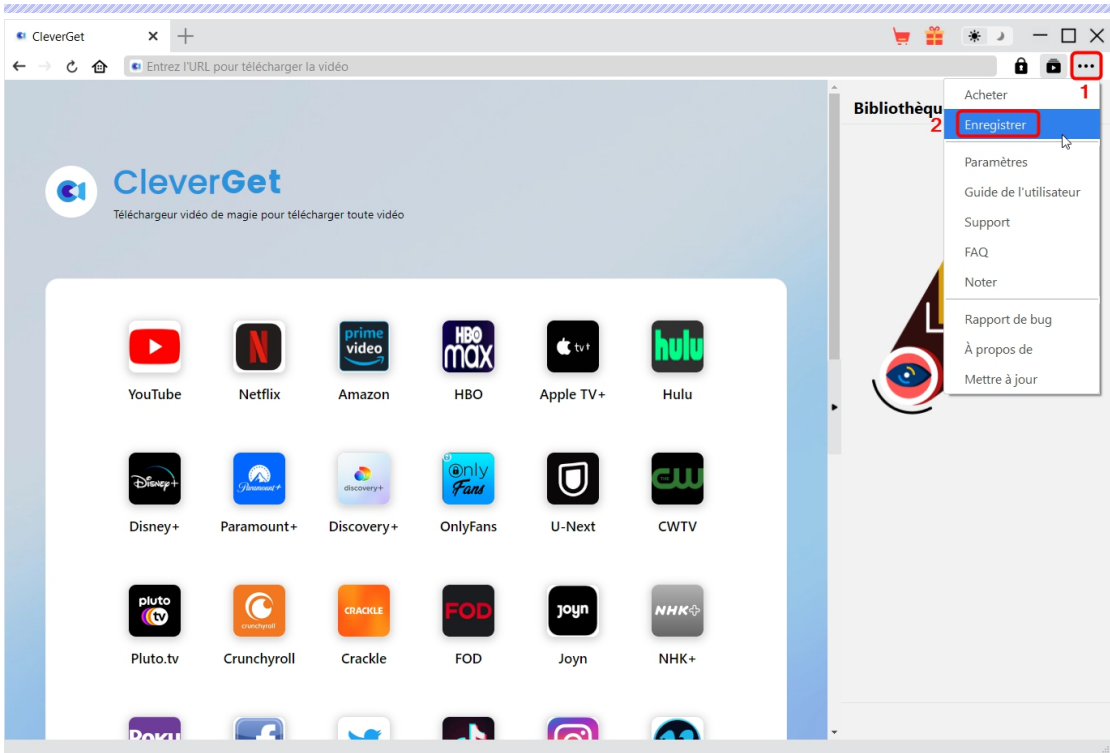

**Remarque :** Assurez-vous que votre ordinateur est bien connecté à Internet pour l'activation de la licence.

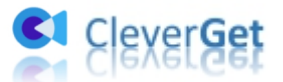

#### <span id="page-6-0"></span>**Comment télécharger des vidéos depuis FANZA ?**

Avec le Téléchargeur FANZA de CleverGet, vous pouvez télécharger des vidéos depuis https://www.dmm.co.jp/ en qualité 4K/1080P/720P. Comment télécharger des vidéos depuis le site FANZA avec CleverGet ? Consultez le guide ci-dessous pour apprendre les étapes détaillées.

#### <span id="page-6-1"></span>**Étape 1 : Téléchargez et installez le Téléchargeur FANZA de**

#### **CleverGet**

Tout d'abord, téléchargez et installez gratuitement le Téléchargeur FANZA de CleverGet sur votre ordinateur. Il est propre et sûr à télécharger et à installer. Assurez-vous de télécharger et d'installer la bonne version en fonction du système d'exploitation de votre ordinateur. Il est disponible dans les versions Windows et Mac.

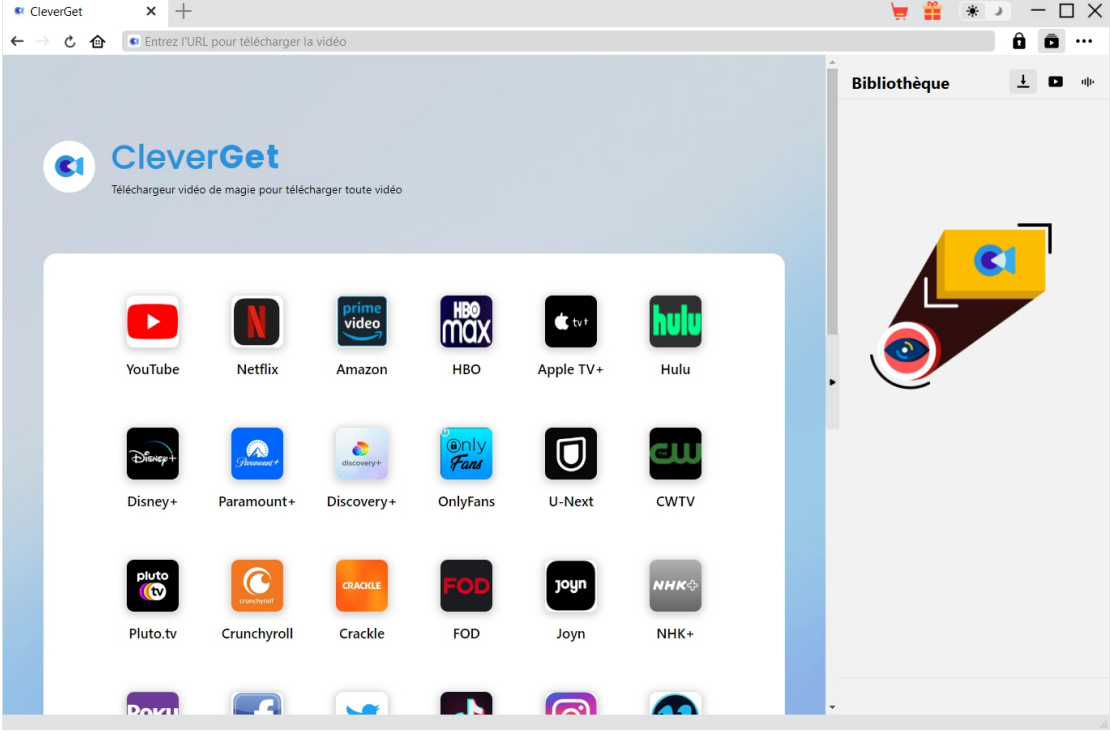

Remarque : Le Téléchargeur FANZA de [CleverGet](https://www.cleverget.com/fr/?guide=cleverget-fanza-downloader) est intégré dans le programme CleverGet en tant que module.

#### <span id="page-6-2"></span>**Étape 2 : Définissez le répertoire de sortie**

CleverGet propose des paramètres par défaut pour le téléchargement de vidéos en ligne, mais vous permet de changer de répertoire. Sur le programme CleverGet, cliquez sur l'icône à trois

points , puis sur l'option « Paramètres » pour ouvrir le panneau « Paramètres ». Sous

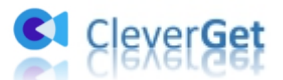

l'onglet « Général », vous pouvez définir le répertoire de sortie dans la case « Enregistrer la vidéo dans » et modifier d'autres paramètres comme la langue de l'interface utilisateur du programme, son apparence, les tâches de téléchargement maximales, etc. Si vous cochez l'option « Créer un sous-dossier pour chaque module », les vidéos en ligne seront enregistrées dans le sous-dossier des modules correspondants. Enfin, cliquez sur le bouton « Enregistrer ».

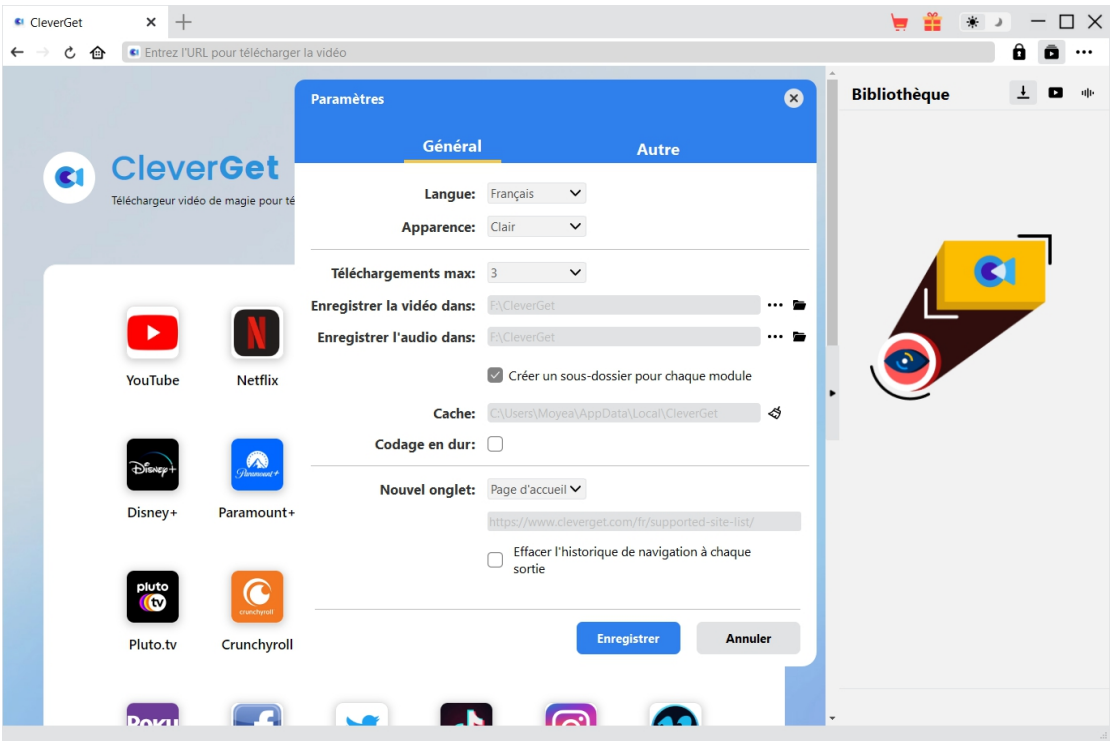

#### <span id="page-7-0"></span>**Étape 3 : Connectez-vous à FANZA et lisez la vidéo cible**

Ouvrez et connectez-vous au site Web FANZA dans CleverGet. Ensuite, recherchez la vidéo cible à télécharger sur le site Web FANZA. Lisez la vidéo FANZA que vous souhaitez télécharger.

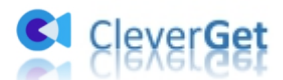

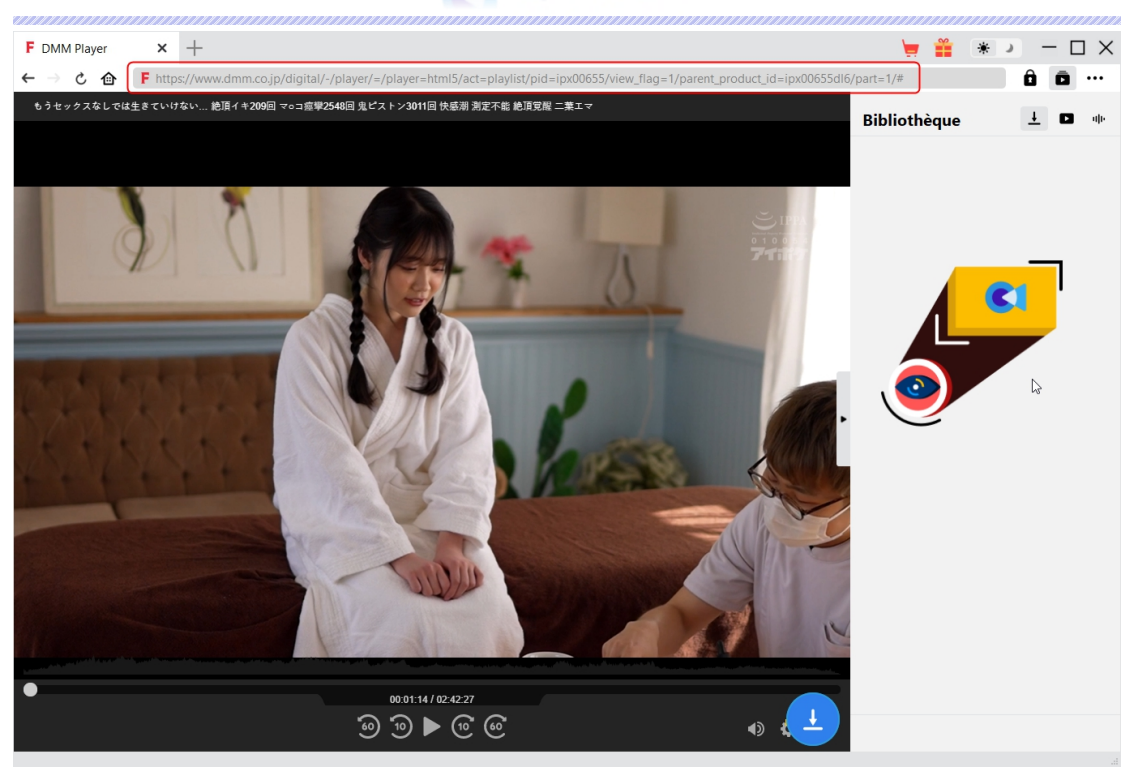

**Remarque :** Assurez-vous que la vidéo que vous allez télécharger est en cours de lecture avant de laisser CleverGet analyser l'URL de la vidéo FANZA. En attendant, si vous voulez télécharger la vidéo FANZA complète, vous devez acheter la vidéo FANZA au préalable, sinon vous ne téléchargez que la bande-annonce.

#### <span id="page-8-0"></span>**Étape 4 : Sélectionnez et téléchargez la vidéo FANZA**

Une fois que vous avez commencé à lire la vidéo FANZA cible, une icône de téléchargement apparaîtra dans le coin en bas à droite. En cliquant dessus, vous pourrez laisser le Téléchargeur FANZA de CleverGet analyser l'URL de la vidéo. Si le Téléchargeur FANZA de CleverGet analyse la vidéo avec succès, il apparaîtra une interface « Télécharger » avec toutes les options de téléchargement disponibles dans différentes qualités/résolutions, fréquences d'images et tailles. Choisissez celle que vous voulez télécharger, déterminez le format de sortie, les sous-titres etles pistes audio s'ils sont disponibles dans le fichier indépendant, puis cliquez sur le bouton bleu « Télécharger » pour commencer à télécharger les vidéos FANZA.

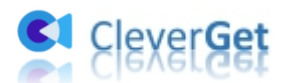

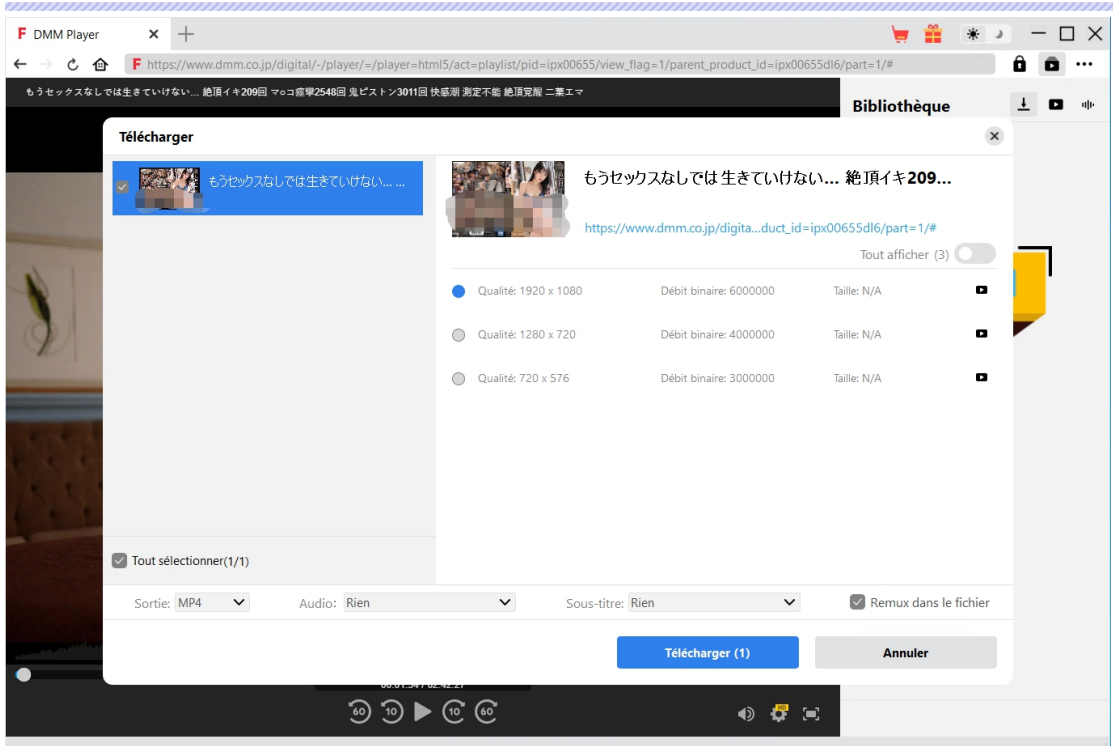

### <span id="page-9-0"></span>**Étape 5 : Vérifiez la progression de téléchargement**

Dans la barre latérale droite, CleverGet vous montre la progression du téléchargement sous l'onglet « Téléchargement »  $\overline{\frac{1}{n}}$ . Vous pouvez annuler ou supprimer la tâche de téléchargement à tout moment.

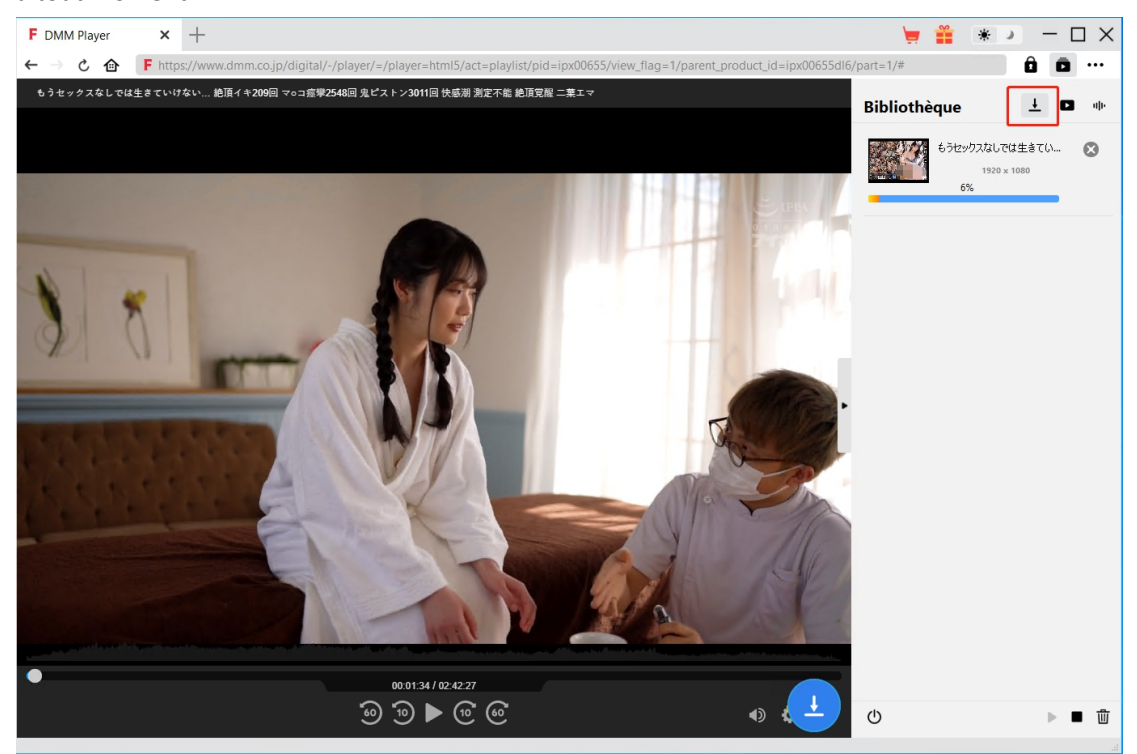

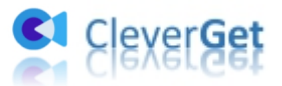

#### <span id="page-10-0"></span>**Étape 6 : Vérifiez les vidéos FANZA téléchargées**

Une fois le téléchargement terminé, vous serez guidé vers l'onglet « Vidéo »  $\Box$ , qui contient toutes les vidéos téléchargées. Ici, vous pouvez cliquer sur le bouton « Lire » dans la vignette du fichier téléchargé pour le lire avec votre lecteur multimédia par défaut, l'ouvrir avec [Lecteur](https://www.leawo.org/fr/blu-ray-player/?guide=cleverget-fanza-downloader) de Blu-ray de Leawo, le graver sur un disque Blu-ray/DVD, le supprimer ou ouvrir la page Web source.

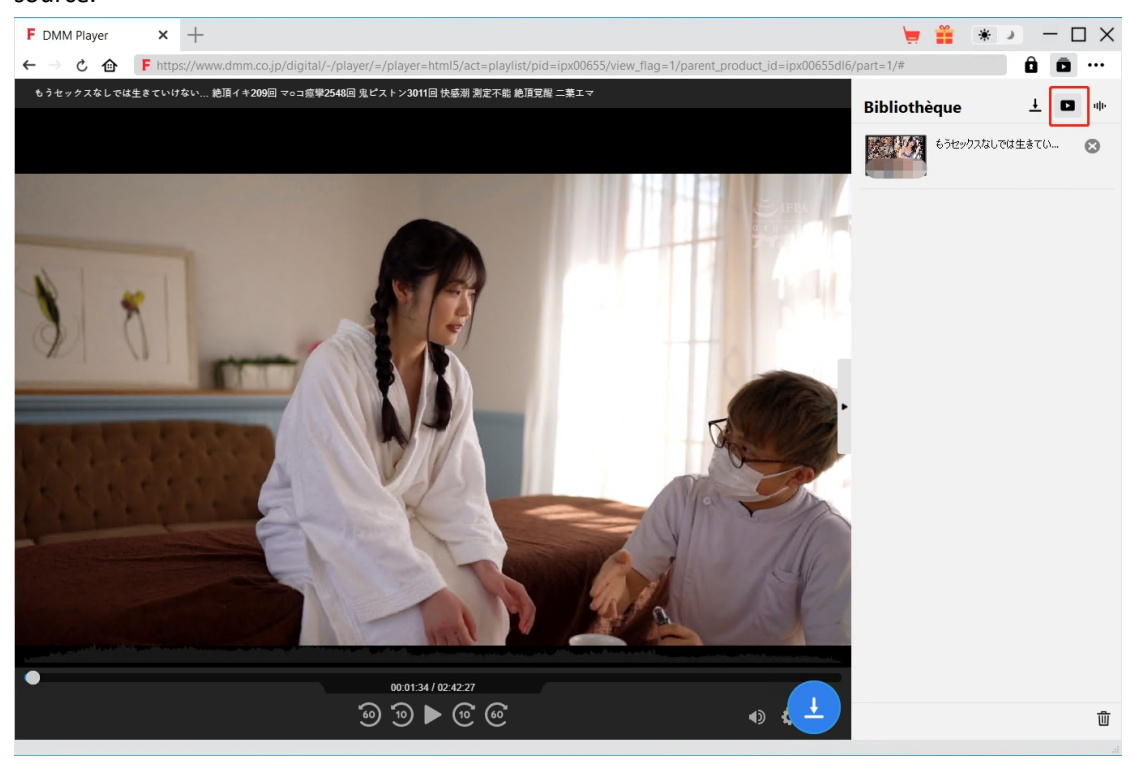

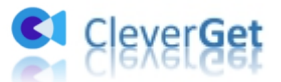

#### <span id="page-11-0"></span>**Comment configurer le Téléchargeur FANZA de CleverGet**

Dans le coin en haut à droite de CleverGet, cliquez sur l'icône à trois points et vous verrez apparaître un menu déroulant, qui comprend plusieurs options : Acheter, Enregistrer, Paramètres, Guide de l'utilisateur, Support, FAQ, Noter, Rapport de bug, A propos de et Mettre à jour. Cliquez sur n'importe quelle option pour obtenir l'aide que vous souhaitez.

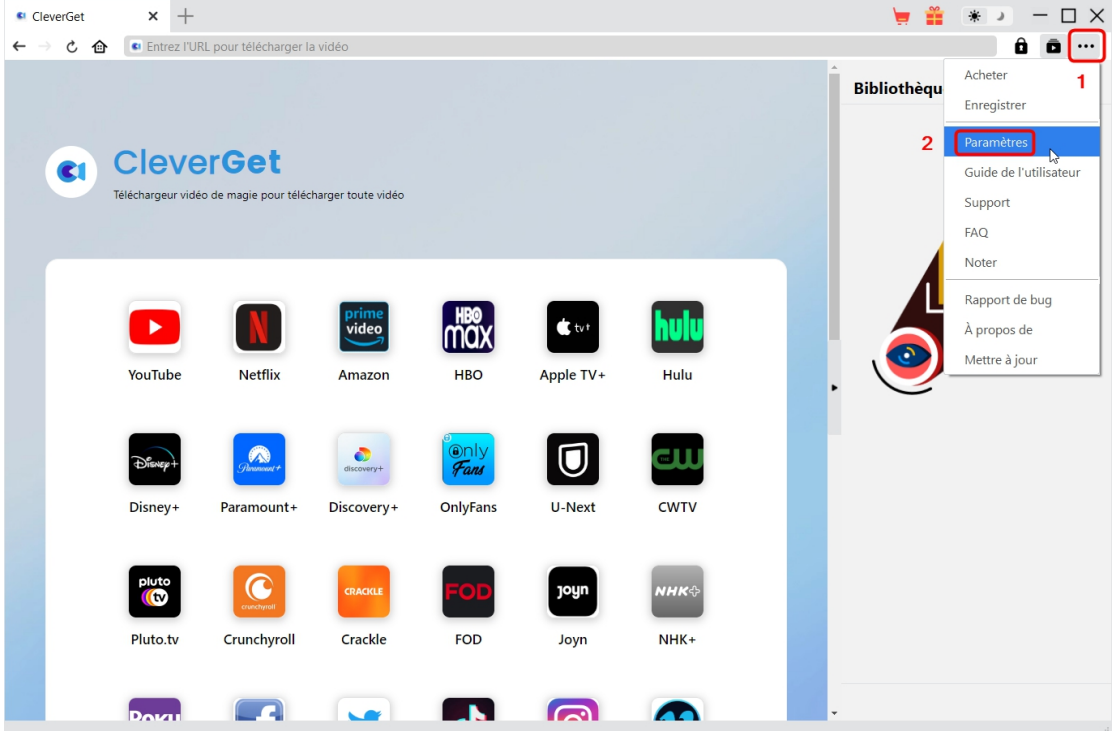

CleverGet vous permet également de modifier les paramètres par défaut pour une meilleure expérience. Pour modifier les paramètres par défaut de CleverGet, cliquez sur l'option « Paramètres » dans le menu déroulant pour accéder au panneau « Paramètres ».

#### <span id="page-11-1"></span>**Général**

Dans l'onglet « Général », vous pouvez trouver presque tous les paramètres par défaut pour améliorer votre expérience de téléchargement. Y compris :

1. **Langue :** Changez la langue de l'interface utilisateur entre l'anglais, le chinois (simplifié), le japonais, l'allemand et le français.

2. **Apparence :** Basculez entre les modes clair et sombre. Vous pouvez aussi le modifier

directement en cliquant sur l'icône « Mode clair/sombre »  $\mathcal{H}$  de l'interface principale.

3. **Téléchargements max :** Décidez le nombre de tâches que CleverGet peut traiter en même temps, de 1 à 5.

4. **Enregistrer la vidéo dans :** Affichez le répertoire par défaut pour enregistrer les vidéos téléchargées, et modifiez-le en fonction de vos préférences personnelles.

5. **Enregistrer l'audio dans :** Affichez le répertoire par défaut pour enregistrer les fichiers audio

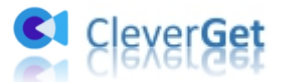

téléchargés, et modifiez-le en fonction de vos préférences personnelles.

6. **Créer un sous-dossier pour chaque module :** Créez automatiquement des sous-dossiers pour tous les modules si cette option est cochée. Enregistrez et classez les vidéos téléchargées dans les sous-dossiers correspondants.

7. **Cache** : Il vous montre l'adresse du cache du navigateur du programme et l'option pour effacer le cache en un clic, dans le but d'aider à résoudre des problèmes comme le plantage du programme, le blocage du programme, etc.

8. **Codage en dur :** En cochant cette case, CleverGet utilisera la carte graphique de votre GPU pour coder le fichier téléchargé, ce qui est beaucoup plus rapide mais plus exigeant pour la configuration matérielle de l'ordinateur.

9. **Nouvel onglet :** Choisissez d'ouvrir un nouvel onglet vers la page d'accueil, la page par défaut ou une page vide.

10. **Effacer l'historique de navigation à chaque sortie :** Sicette option est cochée, l'historique de navigation sera effacé automatiquement chaque fois que le programme CleverGet est fermé .

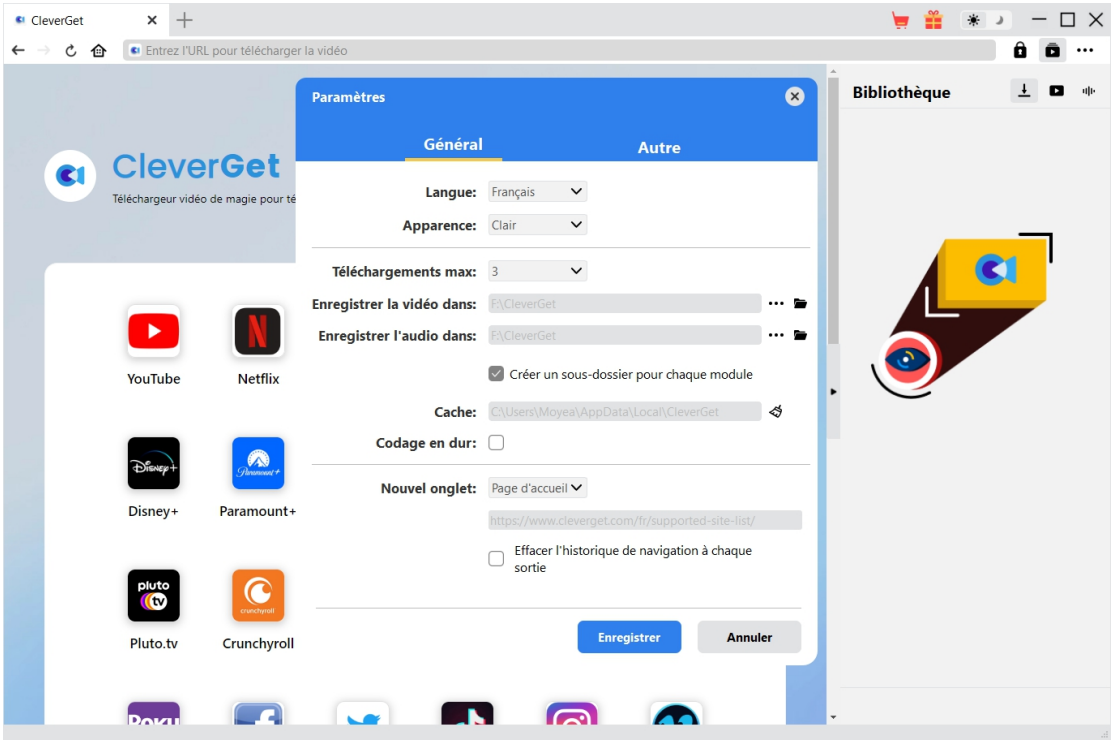

#### <span id="page-12-0"></span>**Autre**

Ouvrez l'onglet Autre pour activer/désactiver la fonction « Vérification automatique » et définissez la fréquence à laquelle vous souhaitez que CleverGet vérifie la mise à jour avec le bouton « Rechercher les mises à jour ».

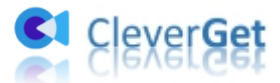

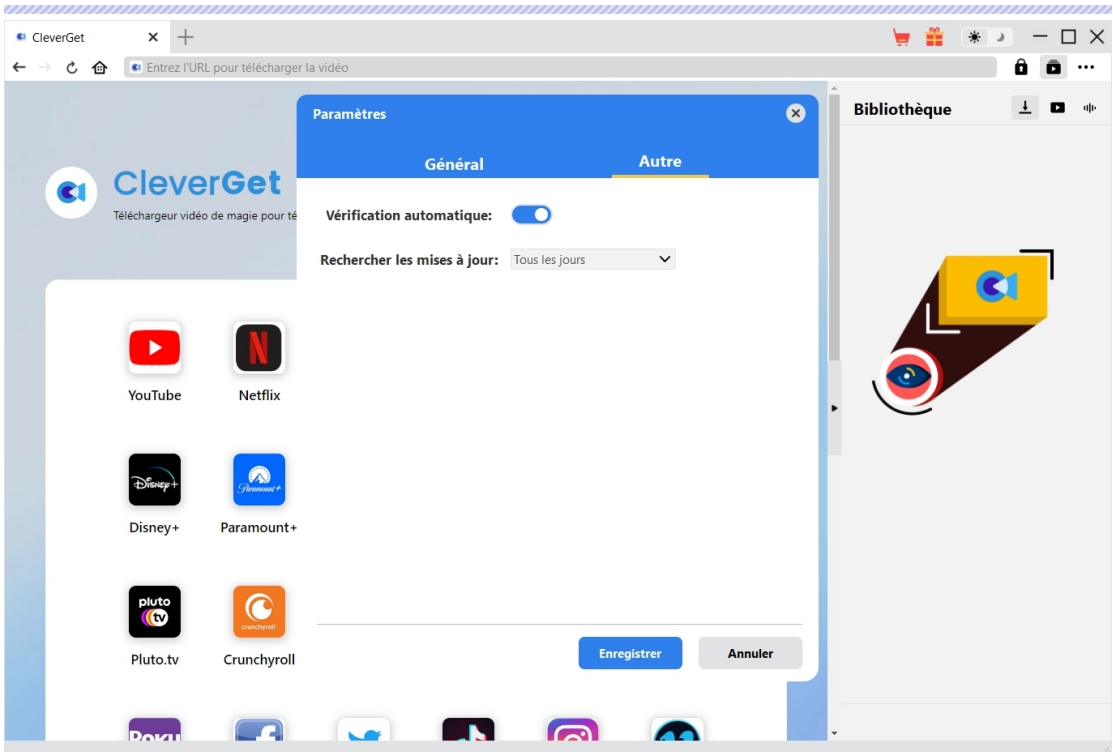

Une fois tous les paramètres terminés, cliquez sur le bouton « Enregistrer » pour enregistrer toutes les modifications.